Purpose - The purpose of this document is to provide CE providers a step by step guide to reporting board-approved CE courses taken by licensees.

- 1) Log into your account at [https://ebiz.mt.gov/POL.](https://ebiz.mt.gov/POL)
- 2) Locate the course you wish to upload a roster for and click on the blue "Add Roster" link to the right of the course number.

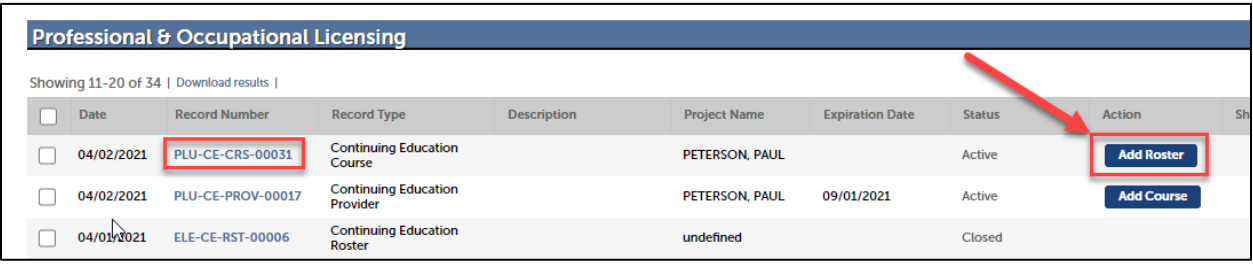

3) Enter the instructor name(s). The rest of the course information is auto-populated.

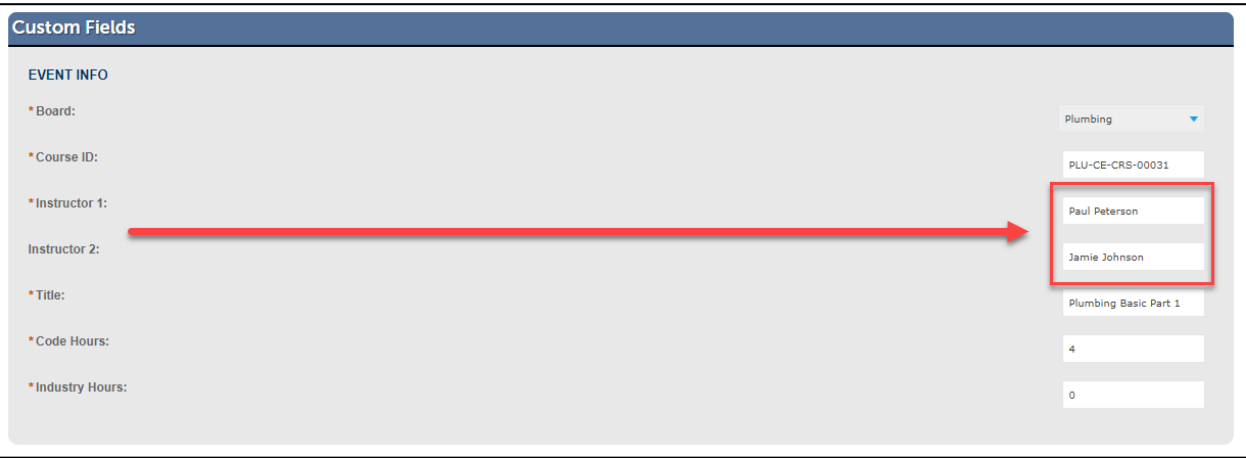

4) Select the number of rows under "Add a Row" based on the number of students you are uploading to the roster.

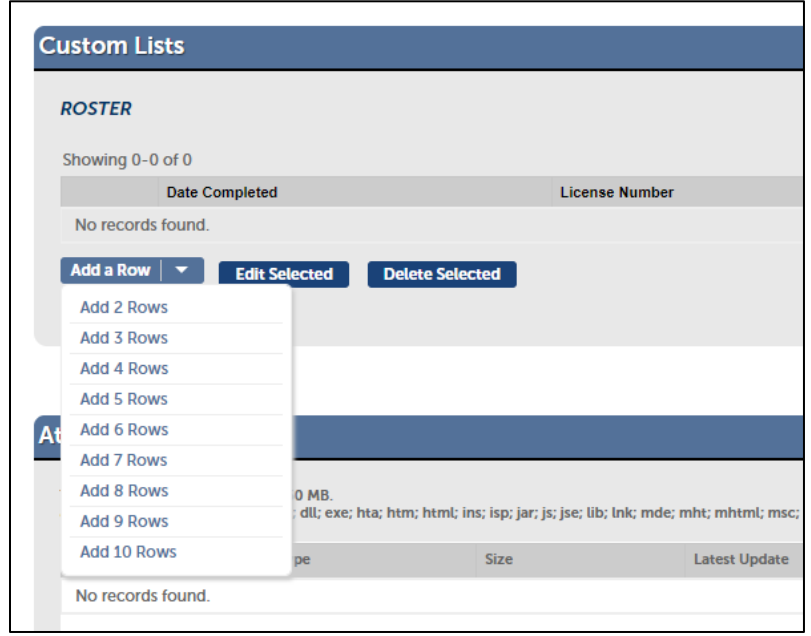

- 5) Enter the date the courses were completed and the license number for each student then click *Submit* when finished.
	- a) The License Type and Licensee will auto-populate after the License Number is entered and you hit *Tab*. If the information does not auto-populate, check the license number for accuracy.

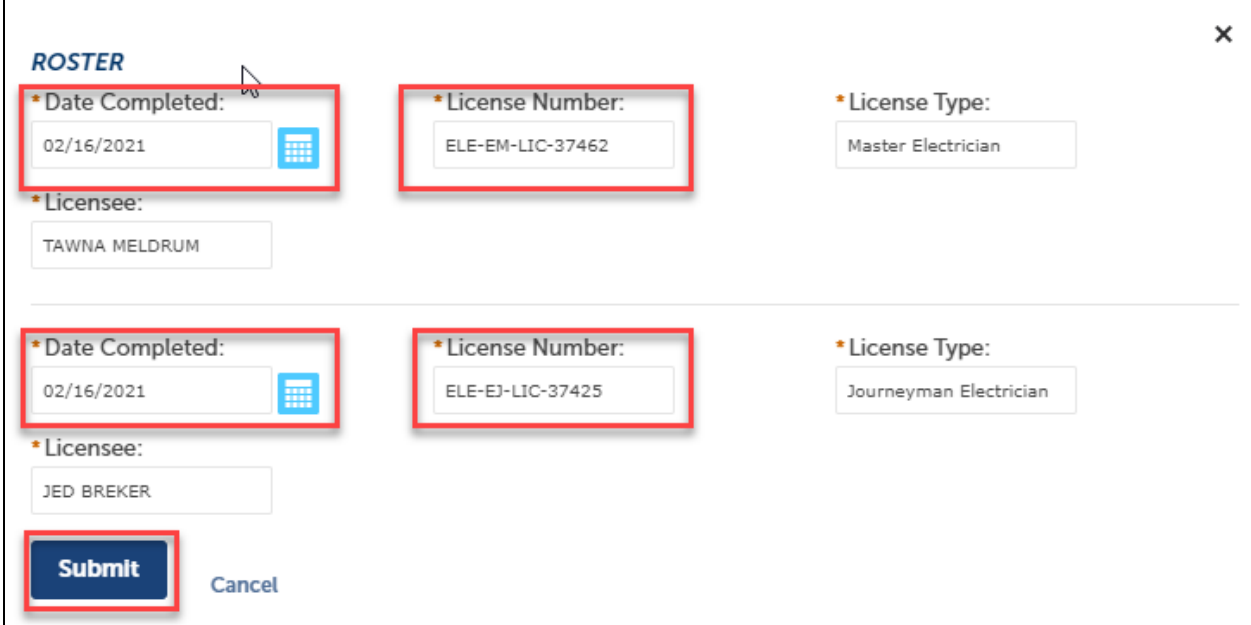

6) Once you have entered all students then click on *Continue Application*.

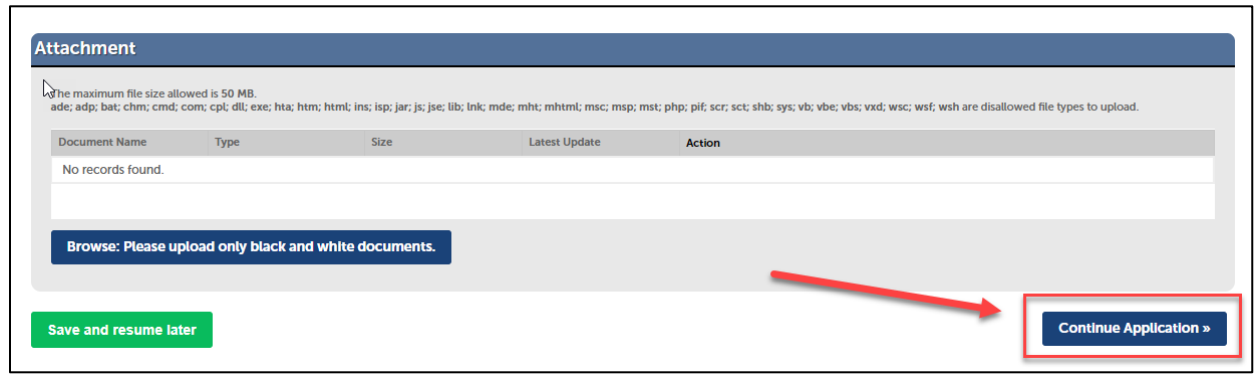

7) Verify you have entered the information correctly and click *Edit* to the right of *Roster* if any changes need to be made. Then click *Continue Application*.

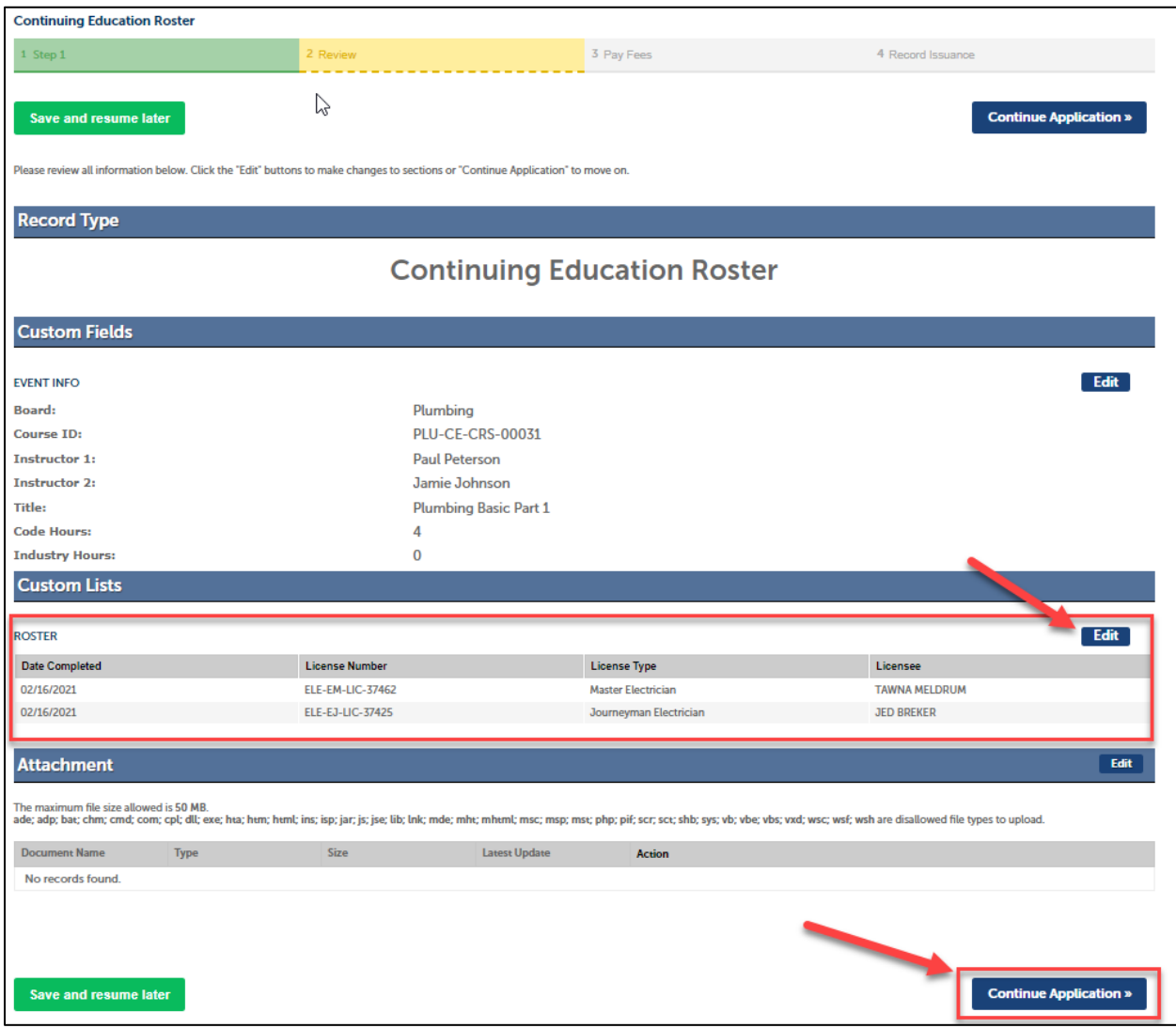

8) You have finished uploading a roster. You will receive a record number for this roster and can view the roster information by clicking on the roster number on your main account page.

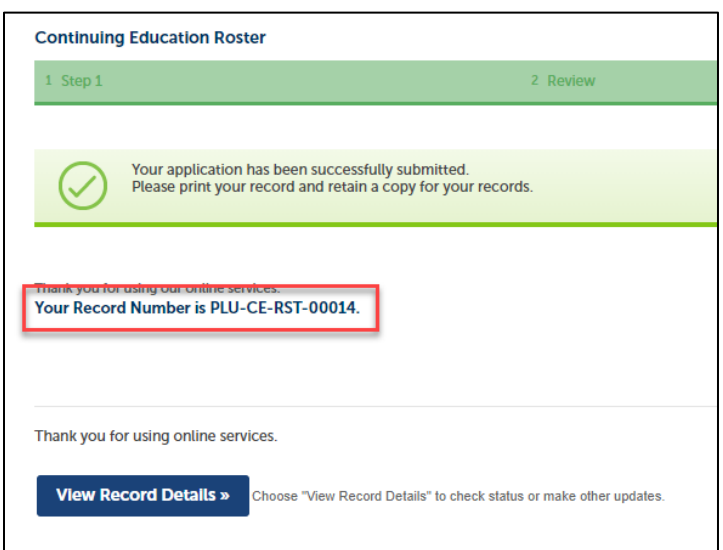

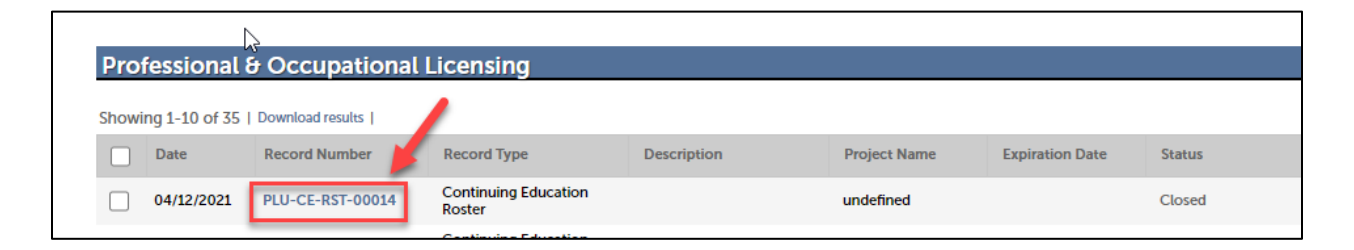

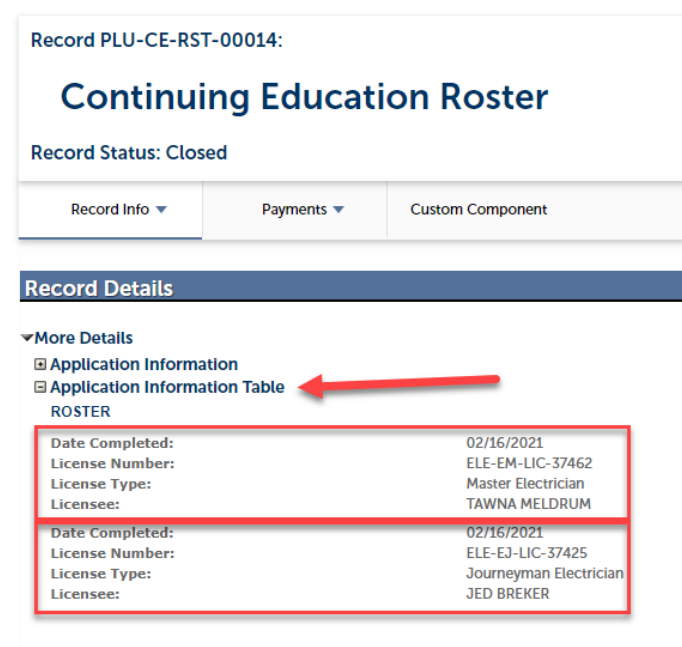